## **Configurazione eduroam su Apple iOS (iPhone, iPad)**

- Scaricare l'app geteduroam dall'Apple [App Store](https://apps.apple.com/us/app/geteduroam/id1504076137)
- Lanciare l'app e inserire "trieste" nella finestra di ricerca.
- Selezionare "Università degli Studi di Trieste"
- Inserire le credenziali come suggerito e fare tap su "Accedi"
- Dare il consenso all'aggiunta della nuova rete Wi-Fi e all'accesso di geteduroam alla rete Wi-Fi eduroam
- Attendere la connessione automatica (bisogna essere in zona coperta dalla rete eduroam)

## **Configurazione eduroam su Apple macOS (MacBook)**

- Collegarsi ad una rete cellulare o altra rete wifi. In caso di aggiornamento del profilo eduroam, collegarsi alla rete eduroam col profilo da aggiornare.
- Se ci si collega a reti generiche come ad esempio la rete wifi units, eseguire il login e **chiudere la finestra usata per accedere alla rete**.
- Aprire il browser Safari
- [Scaricare il profilo con Safari](https://cat.eduroam.org/user/API.php?action=downloadInstaller&lang=it&profile=13337&device=apple_global&generatedfor=user&openroaming=0)
- Una volta scaricato viene visualizzato il suggerimento in figura:

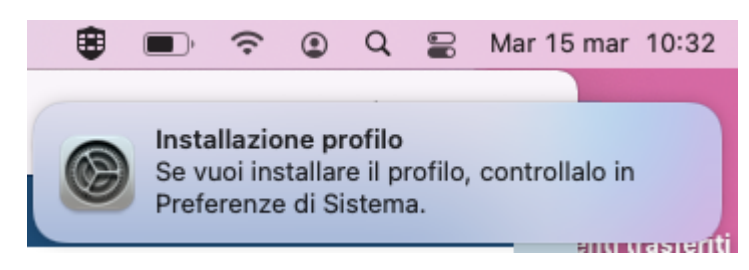

Andare in Preferenze di Sistema > Profili (Preferenze di Sistema > Privacy e sicurezza > Profili disponibile solo per qualche minuto dopo lo scaricamento su MacOS Sonoma). (Se non viene visualizzata l'icona Profili, vuol dire che lo scaricamento del profilo non è andato a buon fine: riscaricarlo assicurandosi di usare unicamente il browser Safari).

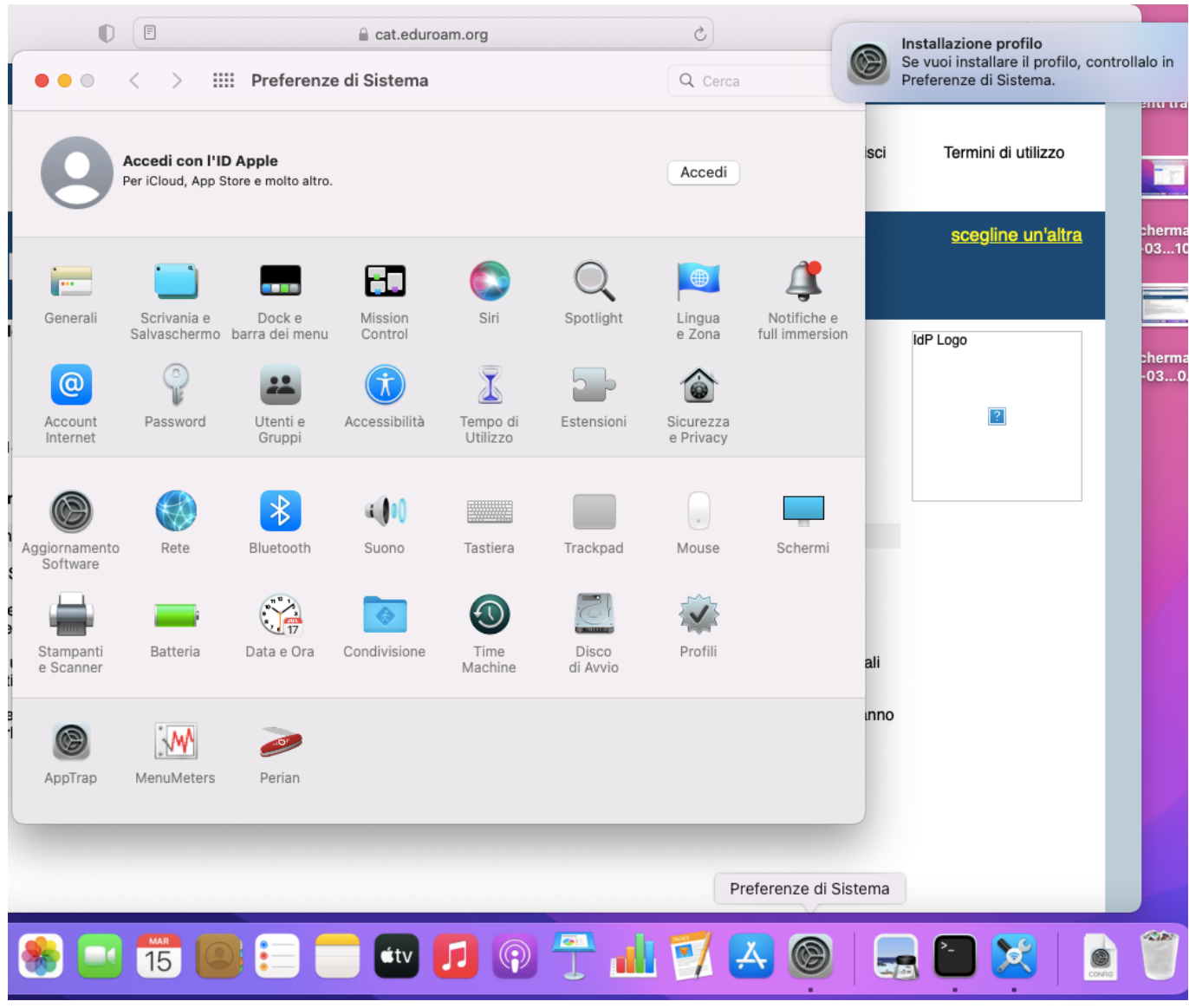

- Se si visualizzano due profili eduroam, significa che ce n'è uno vecchio installato. Rimuoverlo con il pulsante - dopo averlo selezionato. Verrà richiesta la password dell'utente mac corrente per completare la rimozione.
- Cliccare su Installa (Doppio click sul profilo > Installa su MacOS Sonoma)

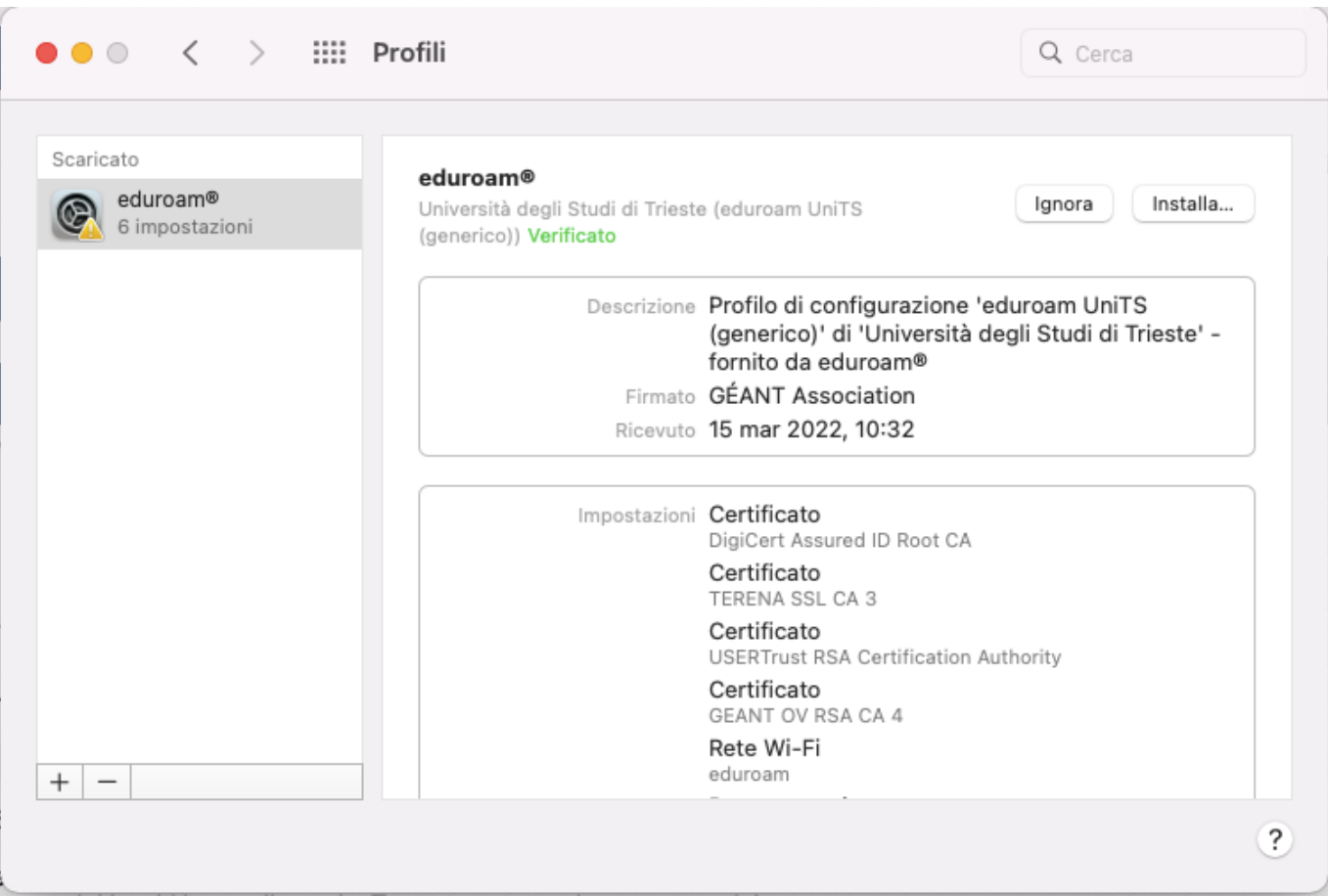

Inserire le [Credenziali di Ateneo,](https://docu.units.it/dokuwiki/connect:wifi-credenziali) una volta per la configurazione wireless e la seconda per la configurazione cablata.

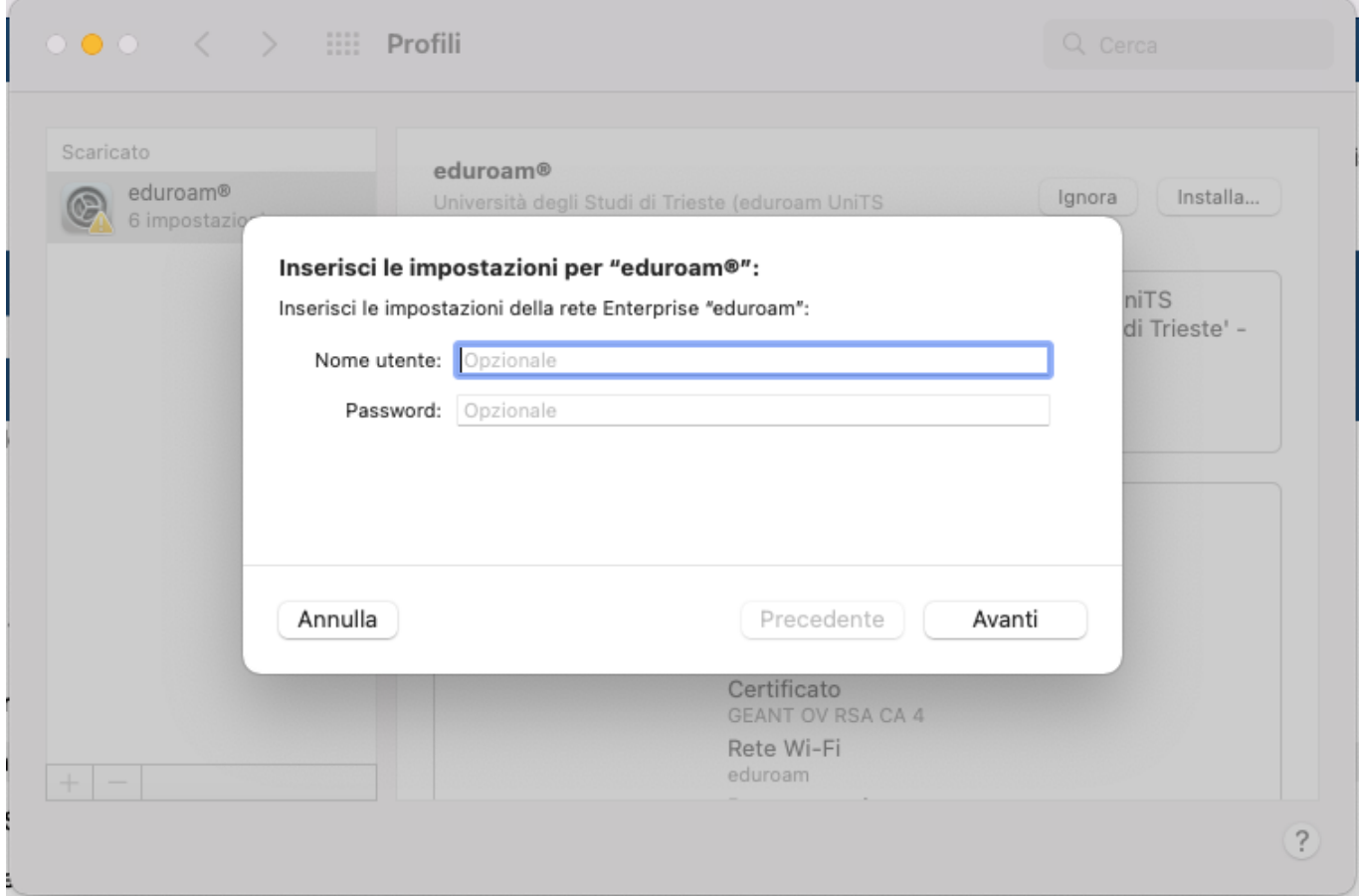

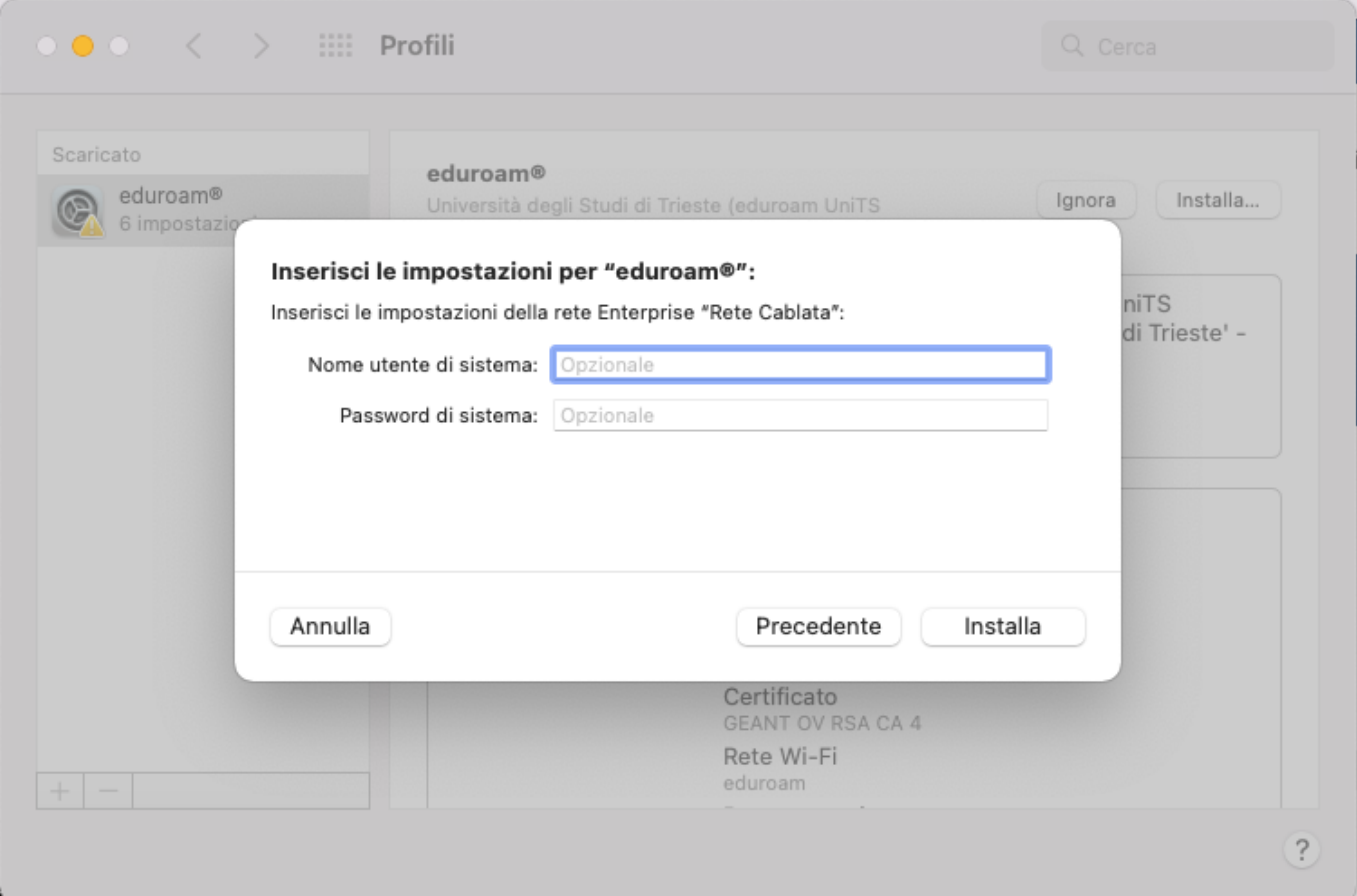

Viene visualizzato un messaggio sul formato di immissione delle credenziali di Ateneo complete di dominio. Cliccare comunque su Installa.

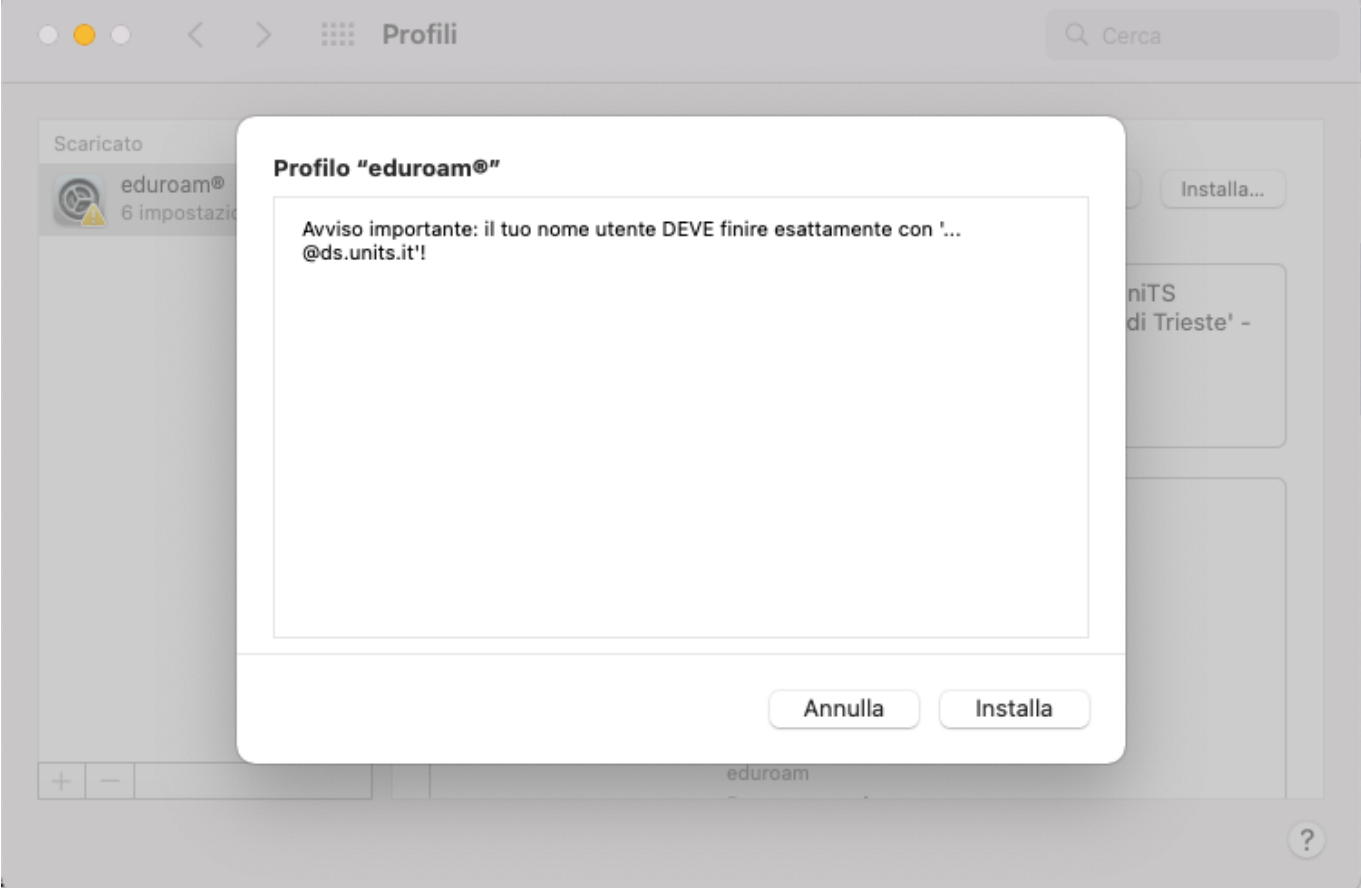

- Se viene visualizzato l'errore Impossibile installare il payload "Rete Wi-Fi", fare riferimento alla guida: [Rimediare all'errore Impossibile installare il payload "Rete Wi-Fi"](https://docu.units.it/dokuwiki/connect:wifi-apple-wired-incompatible)
- Se il profilo è stato installato correttamente, non appaiono più il triangolo giallo sul profilo e i pulsanti Installa e Annulla, ma compare la dicitura Verificato in verde.

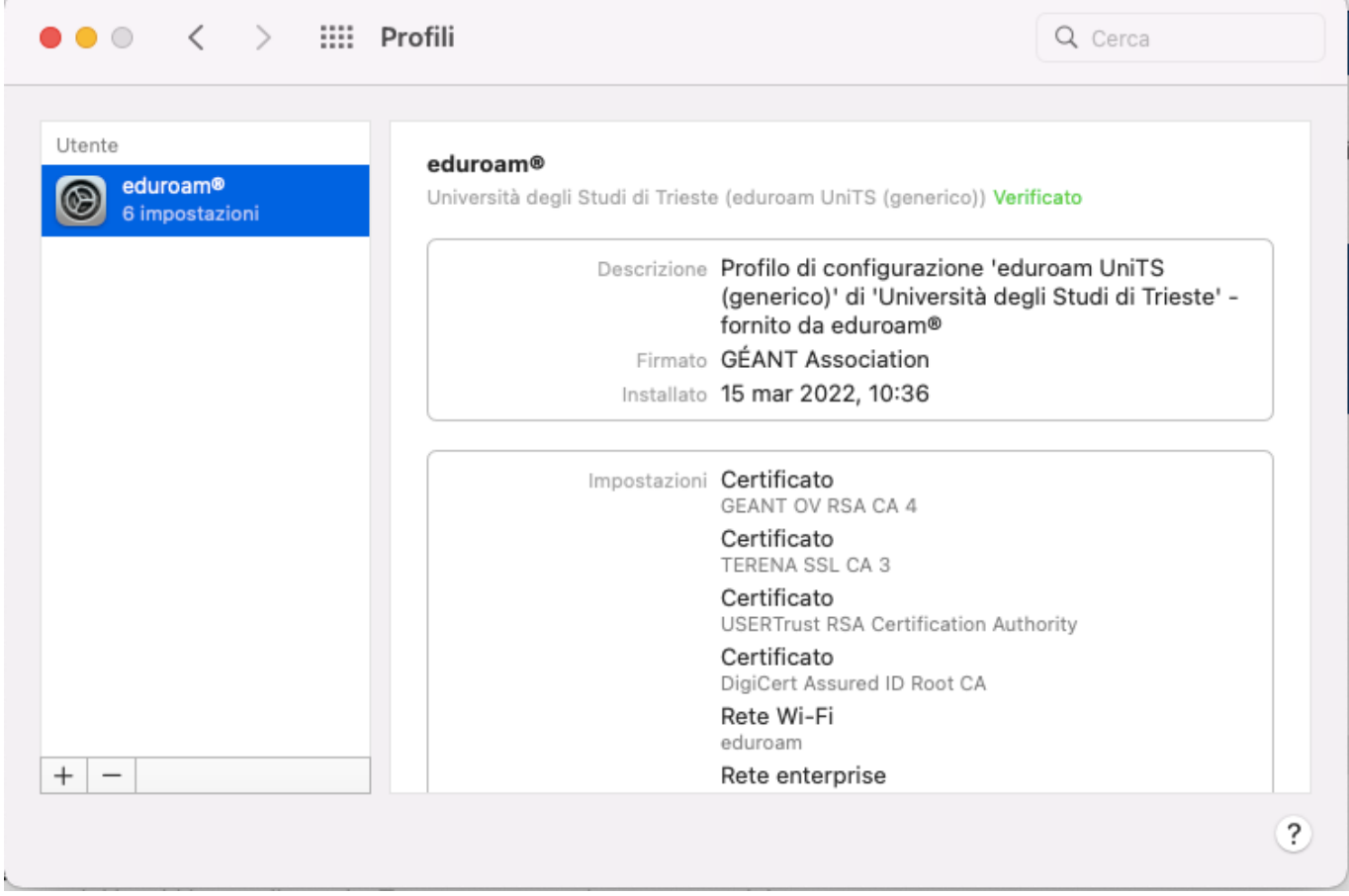

• Se si è installato il profilo usando la rete wifi units, [rimuoverla](https://docu.units.it/dokuwiki/connect:wifi:forget#apple_devices_con_sistema_macos_imac_macbook_ecc) in modo da evitare connessioni automatiche a una rete lenta, insicura e che richiede accesso ogni volta.

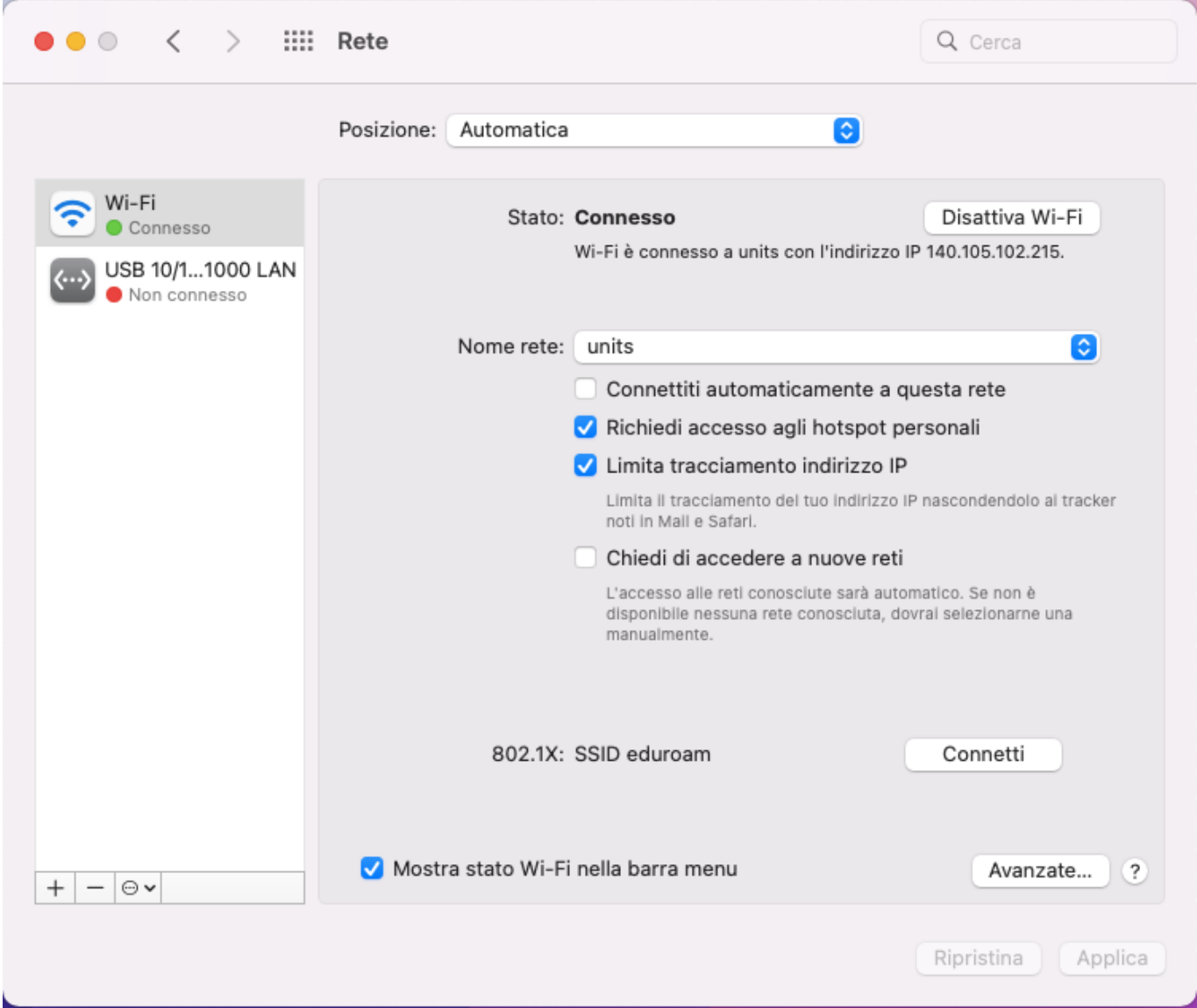

Selezionare la rete eduroam dal menù a tendina Nome rete

2025/04/03 13:39 (0 secondi fa) 7/8 Configurazione eduroam su Apple iOS (iPhone, iPad)

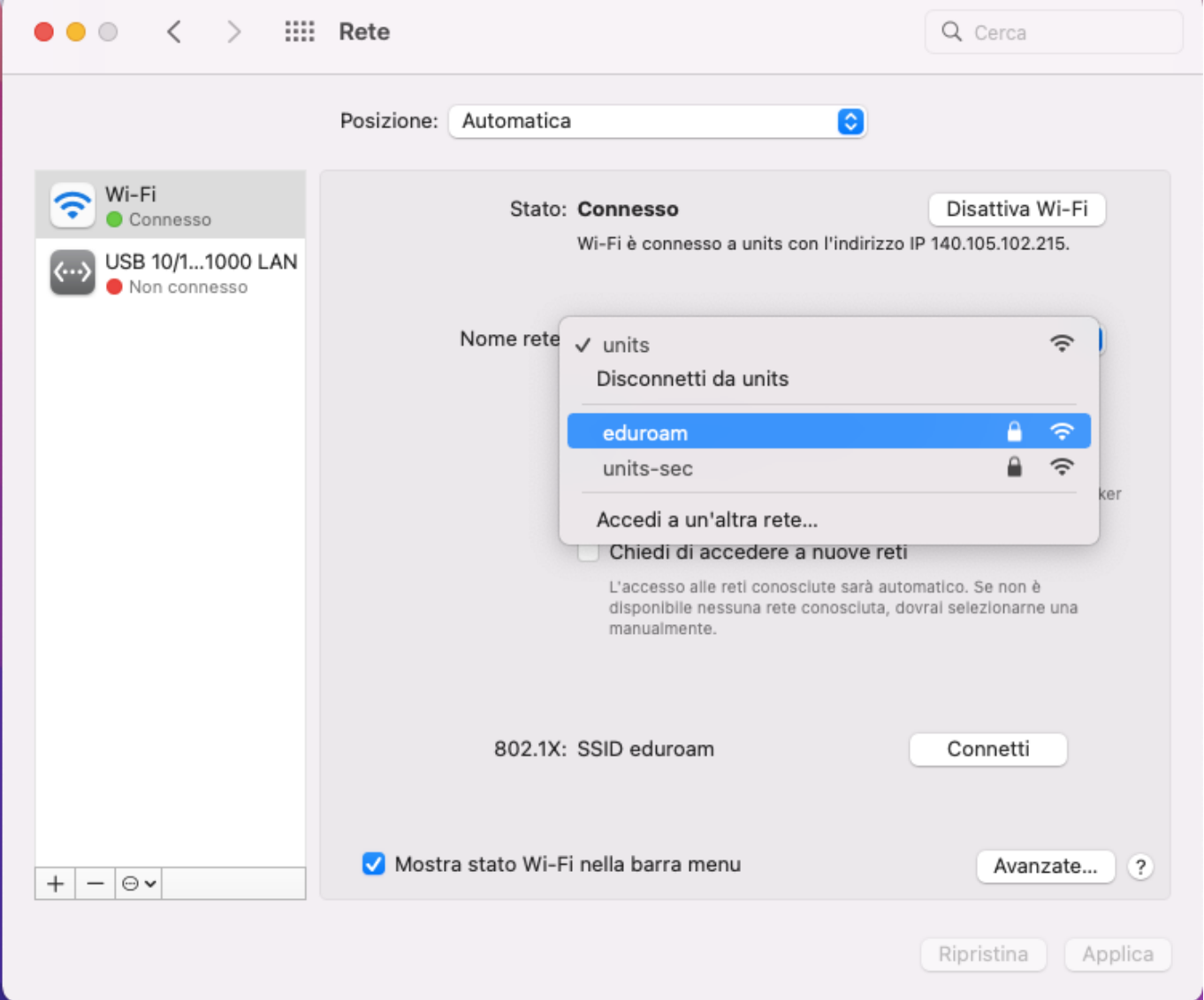

· Si risulterà connessi alla rete eduroam e non sarà più necessario fare login anche se si passa in altre università, centri di ricerca o enti federati eduroam in tutto il mondo.

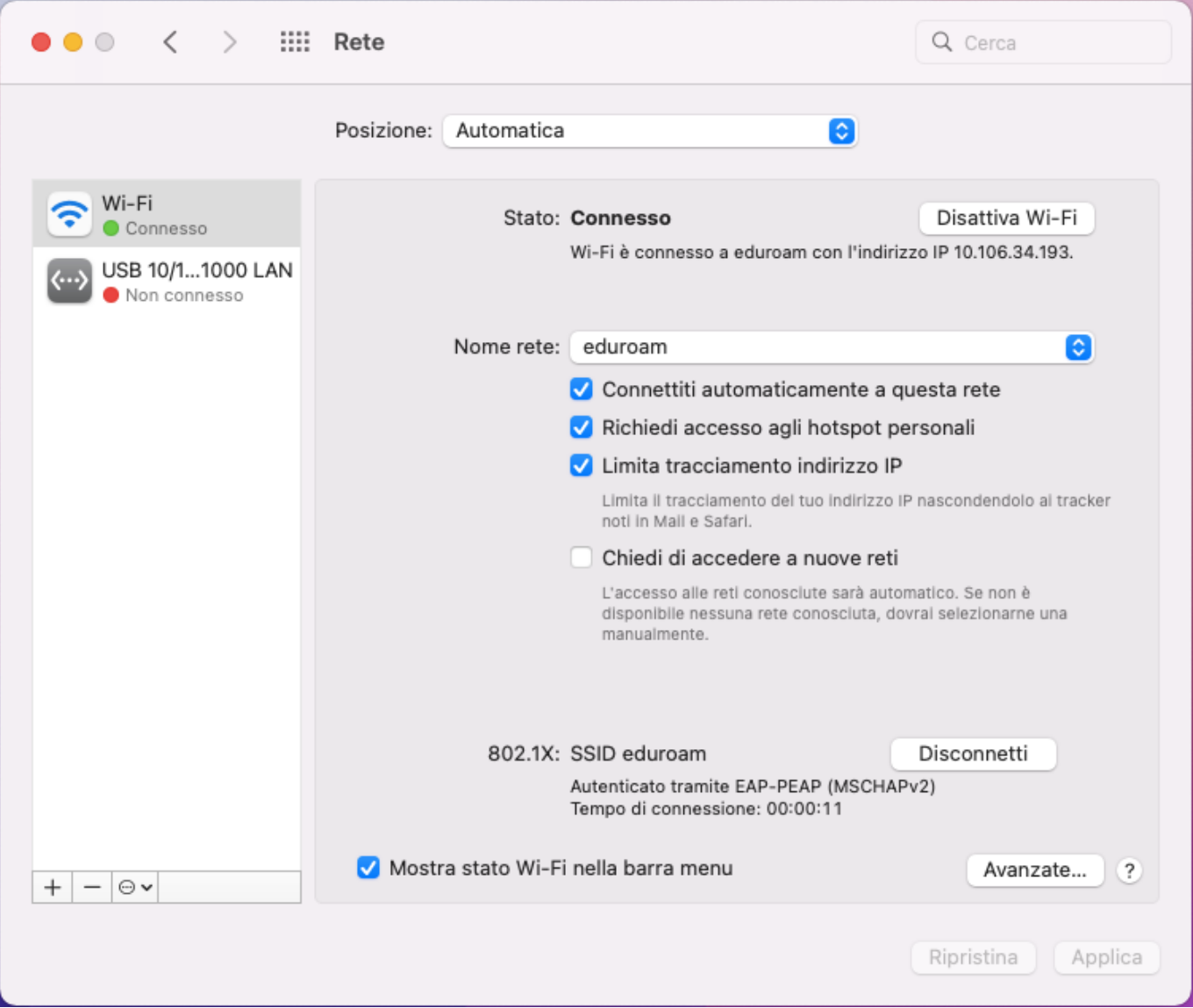

From: <https://docu.units.it/dokuwiki/> - **Area dei Servizi ICT - Documentation**

Permanent link: **<https://docu.units.it/dokuwiki/connect:wifi-macos>**

Last update: **2025/04/02 09:00 (29 ore fa)**

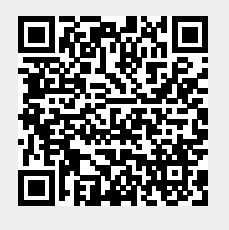